**2024年度 神戸学院大学**

# **インターネット出願マニュアル**

【学校推薦型選抜】 ●公募制推薦入試

【一般選抜】

 ●一般選抜入試(前期日程・中期日程・後期日程) ●大学入学共通テスト利用入試(前期日程・後期日程)

> ▶ 出願はインターネット出願に限ります。 パソコン・スマートフォン・タブレットから出願してください。

▶ 顔写真はインターネット出願時にアップロードしていただき ますので、郵送不要です。 詳細は P3

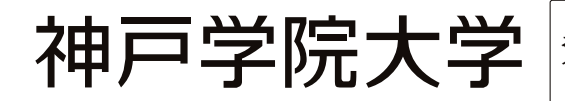

神戸学院大学 入学・高大接続センター ・・・・・・・・・・・・<br>〒651-2180 神戸市西区伊川谷町有瀬518 ※出**願書類送付先ではありません** <u>TEL J</u> 078-974-1972 LURL Jhttps://www.kobegakuin.ac.jp お問い 合わせ

# **インターネット出願の流れ**

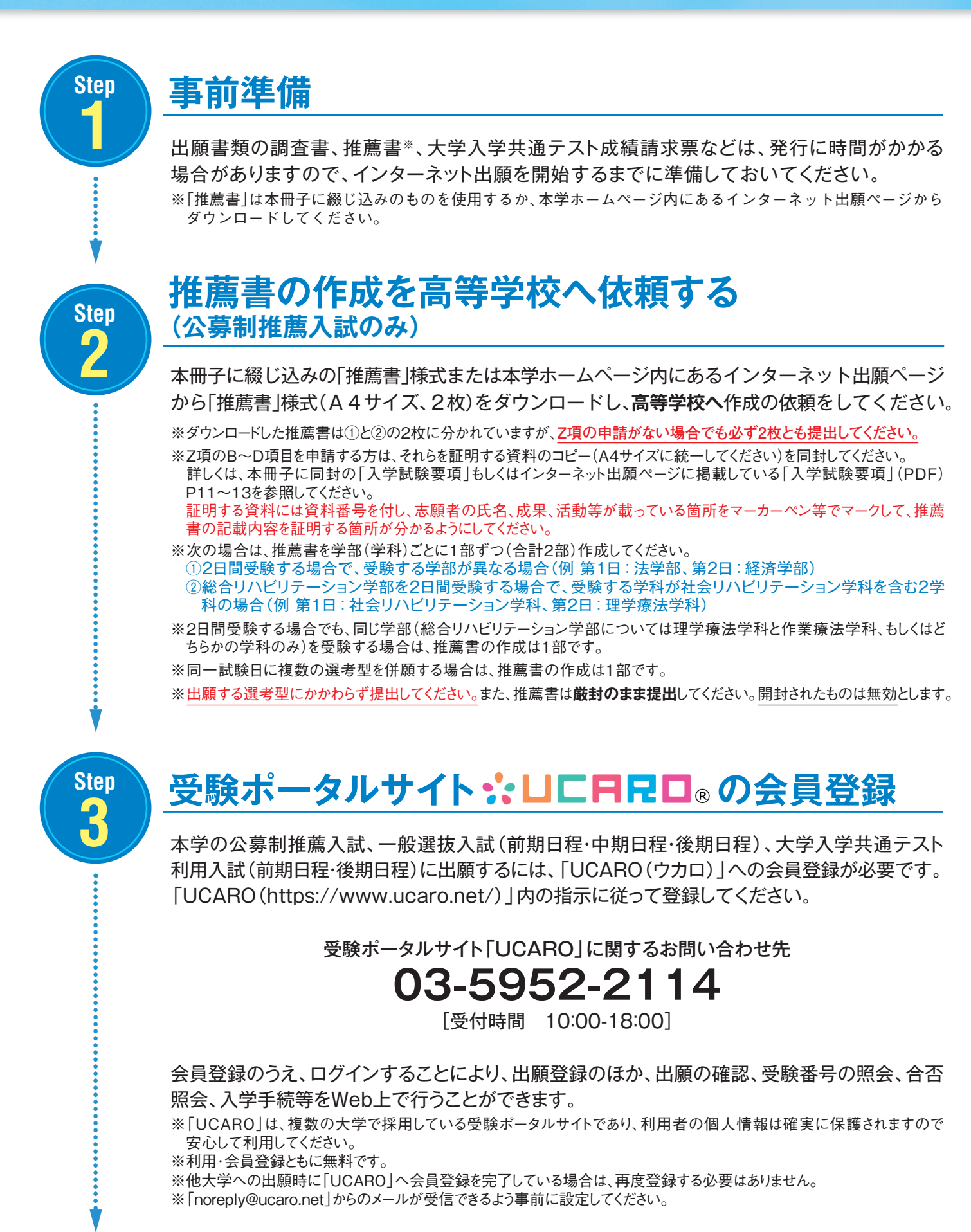

# **本学ホームページ「入試サイト」にアクセスする**

出願期間中に「入試サイト(https://www.kobegakuin.ac.jp/admission/)」にアクセスし、 「WEB出願」をクリックして、インターネット出願ページを開いてください。

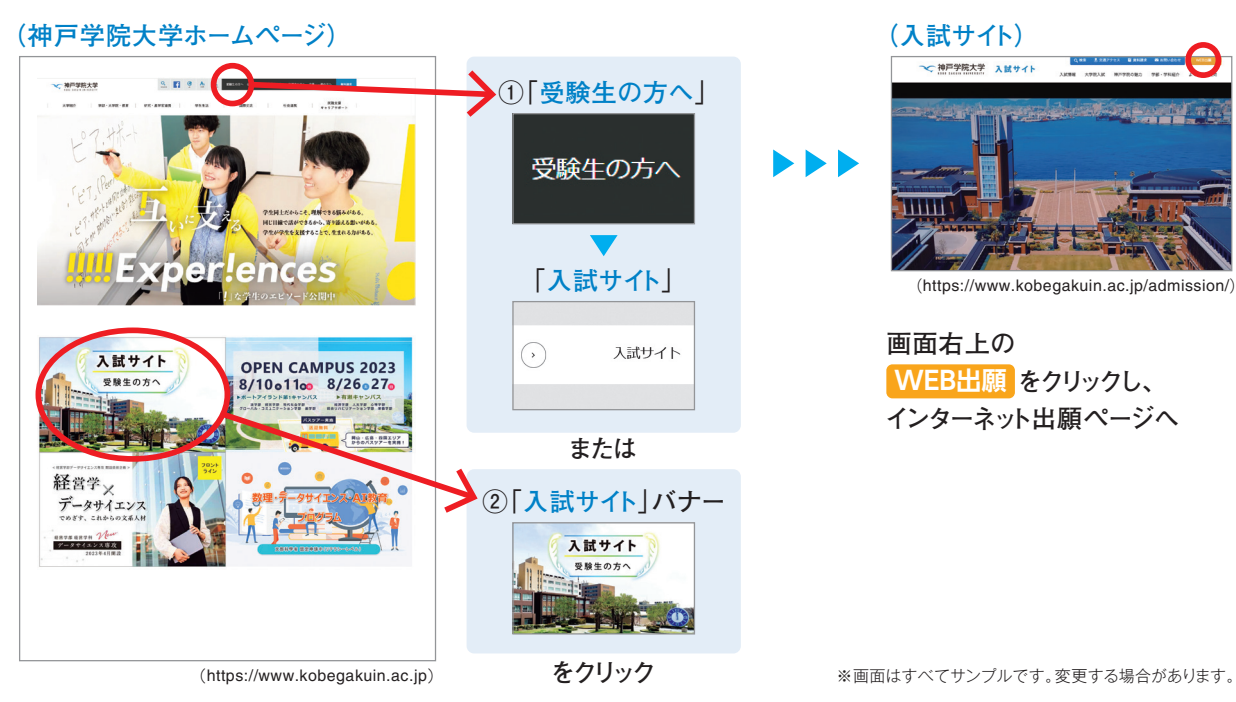

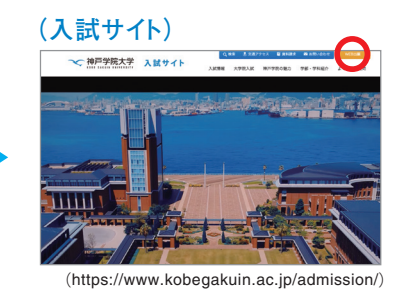

**画面右上の をクリックし、 WEB出願 インターネット出願ページへ**

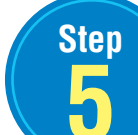

.......

V

**4**

**Step**

# $\frac{\text{Step}}{\sqrt{2}}$  必要項目を入力する

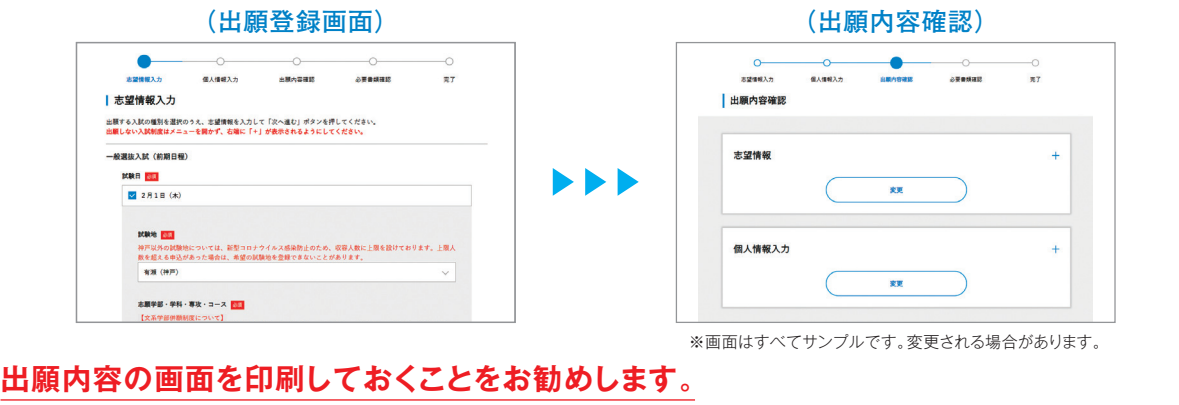

※スマートフォン・タブレットで出願登録をした方は、スクリーンショット等で登録画面を保存しておくことをお勧めします。

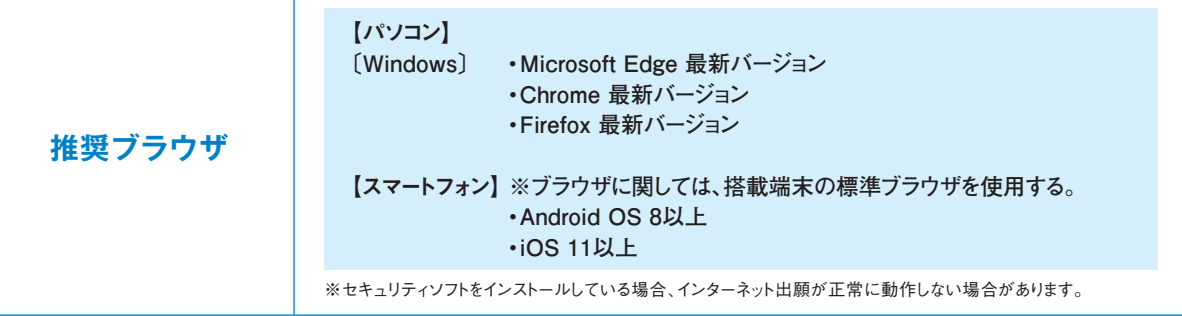

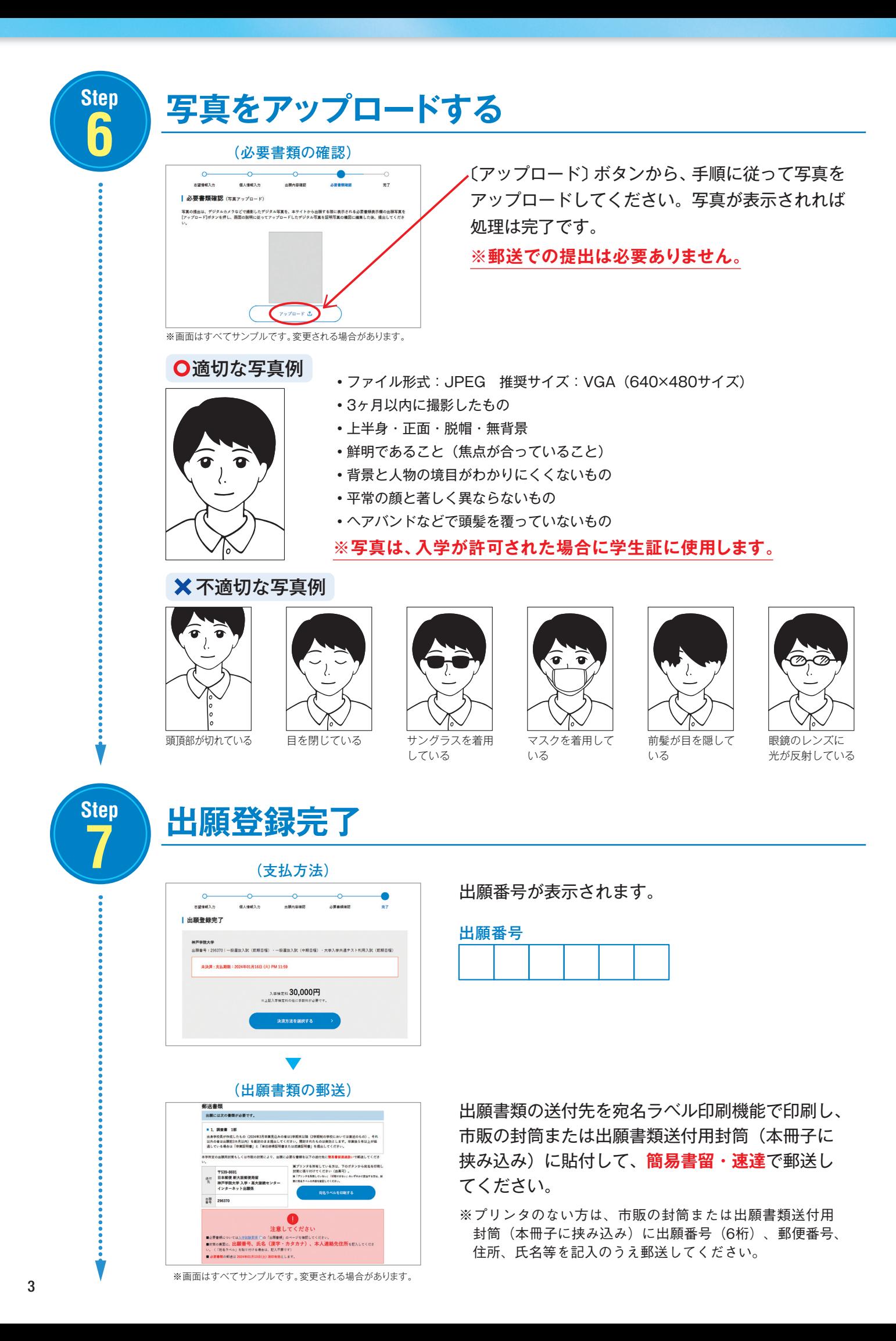

#### **注意事項**

#### **●出願時に登録した内容の変更について**

入学検定料入金後の変更は一切できませんので、入力した内容を十分に確認してください(追加出 願は可能です)。

志望学部・学科・専攻・コースや試験地などを間違えて登録しても、入学検定料入金前であれば インターネット出願ページにログインして、「出願一覧」の「確認・変更・決済」ボタンから変更 ができます。

**●登録したデータの有効期限について** 

登録されたデータは入学検定料の納入期限までは保持されますが、入金がないまま納入期限を過ぎ ると無効になります。

#### **●漢字の登録エラーについて**

氏名や住所などの個人情報を入力する際に、JIS第1水準・第2水準以外の漢字は登録エラーになる 場合があります。その場合は、代替の文字を入力してください。 合格後の入学手続においても、出願時と同じ漢字が登録されますが、入学後に正しい漢字に変更す ることができます。ただし、原則として本学のコンピュータで使用できる漢字とします。 例)髙木→高木 山﨑→山崎 (ローマ数字)Ⅲ→ (算用数字)3

#### **●地方試験場(学外試験地)について**

神戸以外の地方試験場(学外試験地)は、十分な座席を用意しておりますが、収容人数に限りが あります。

出願期間内に出願書類の郵送および入学検定料の納入を完了できるよう、金融機関等の窓口受付時 間や入金可能時間を事前に確認のうえ、早めに手続きをおこなってください。

# **Step**

# $\begin{pmatrix} 0 \ 0 \end{pmatrix}$  入学検定料支払い方法の選択

#### **(決済情報入力)**

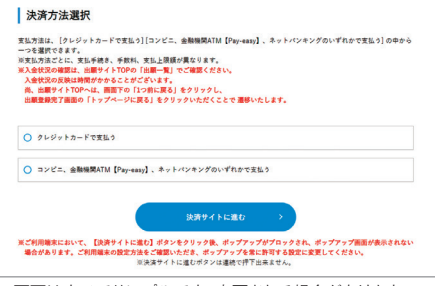

※画面はすべてサンプルです。変更される場合があります。

「決済方法を選択する」ボタンから〔クレジット カード で 支 払う〕〔コンビニ、金 融 機 関 AT M 【Pay-easy】、ネットバンキングのいずれかで支払 う〕選択画面に移行する。

〔クレジットカードで支払う〕〔コンビニ、金融機関 ATM【Pay-easy】、ネットバンキングのいずれかで 支払う〕のどちらかを選択し、「決済サイトに進む」 ボタンから決済サイトに移行する。

## 入学検定料の納入 (入学検定料入金後は、出願内容の変更ができませんのでご注意ください。)

❶~❹のいずれかの方法でお支払いください。

**9 Step**

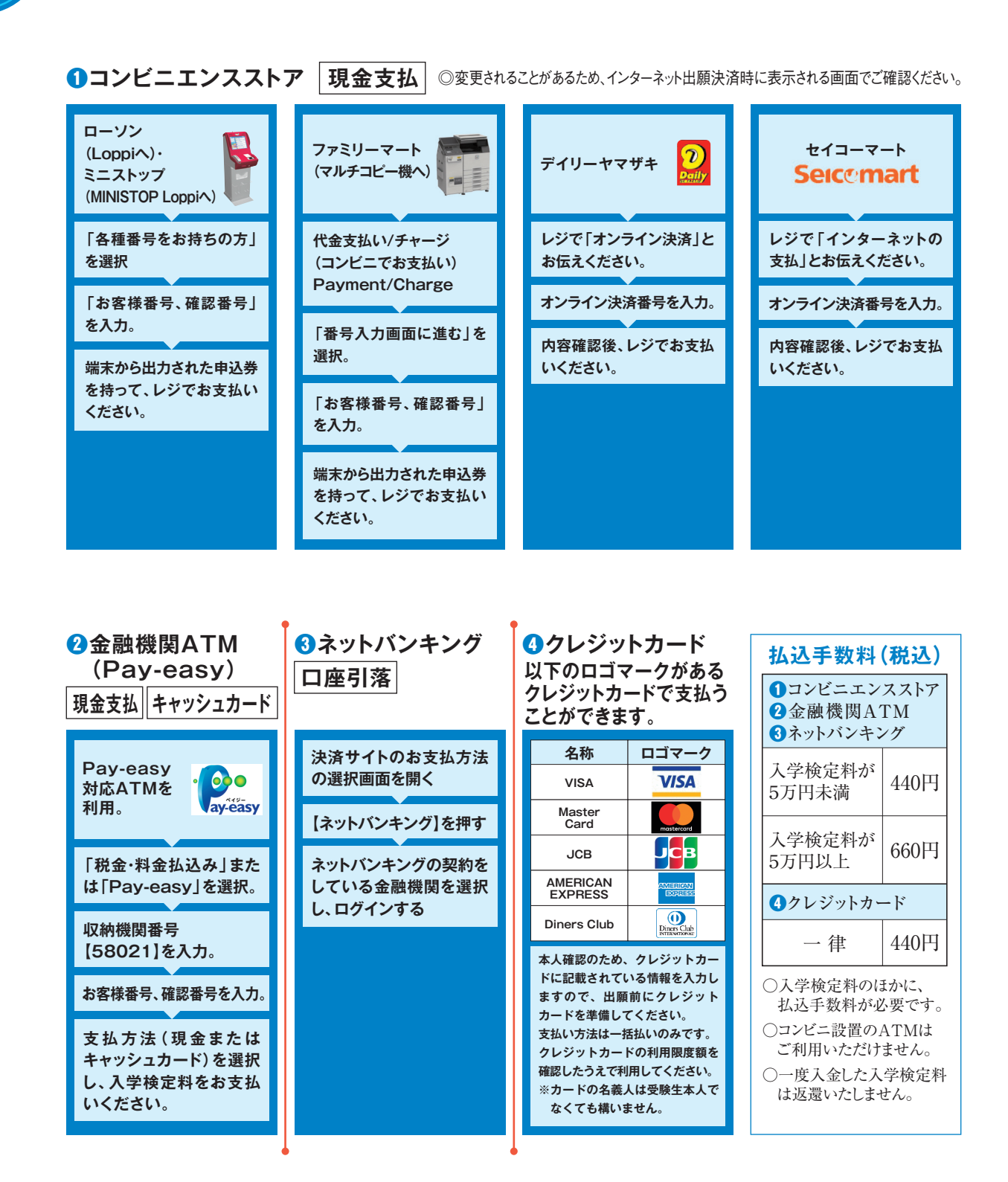

- ※1 コンビニエンスストアでは、1回につき総額30万円を超える支払いはできません。総額が30万円 を超える場合は、2 キャッシュカード 、3.0のいずれかの方法で納入してください。
- ※2 金融機関ATM(Pay-easy)における 現金支払 の場合は、総額が10万円未満の場合のみ支 払いが可能です。10万円を超える場合は、キャッシュカード扱い、または❶、 ❸、 ❹のいずれかを ご利用ください。

# **出願書類の郵送 10**

● Step7で準備した封筒を使用し、出願に必要な書類を**簡易書留・速達**で郵送してください (写真はインターネット出願時にアップロードしていただきますので、郵送不要です)。

#### **以下の書類を郵送してください。**

#### 1. 調査書等

**Step**

#### 【公募制推薦入試の場合】

高等学校長もしくは中等教育学校長が作成したもの〔2024年3月卒業見込みの者は1学期末以降 (2学期制の学校においては直近のもの)、2023年3月卒業の者は出願前3ヵ月以内〕を厳封の まま提出してください。開封されたものは無効とします。

【一般選抜入試および大学入学共通テスト利用入試の場合】

- ①出身学校長が作成したもの〔2024年3月卒業見込みの者は1学期末以降(2学期制の学校に おいては直近のもの)、それ以外の者は出願前3ヵ月以内〕を厳封のまま提出してください。開封 されたものは無効とします。
- ②高等学校卒業程度認定試験合格(見込)者は次の書類を提出してください。
	- (ア) 合格(見込)成績証明書
	- (イ) 検定科目の一部免除を受けた者は、免除を受けた科目における高等学校(中等教育学校は 後期課程)の成績証明書
- ③高等学校卒業後5年以上経過する等の理由により、出身学校長作成の調査書が得られない 場合には、次の書類を提出してください。
	- (ア)卒業証明書
	- (イ)単位修得証明書または成績証明書
- ④廃校、被災、その他の事情により出身学校長作成の調査書が得られない場合には、卒業証明書、 成績通信簿、その他入学志願者が提出できる書類をもってこれに代えることができます。また、本人 が被災等により上記の書類を調えられない場合は、出身学校を所管する教育委員会、知事または 出身学校長が作成したこれに関する証明書を提出してください。

#### 2. 大学入学共通テスト成績請求票

●一般選抜入試(共通テストプラス型)および大学入学共通テスト利用入試に出願する方は、大学 入試センターから交付された「令和6共通テスト成績請求票(私立大学・公私立短期大学用)」を 1枚提出してください。

#### 3. 推薦書およびZ項証明資料

● 公募制推薦入試に出願する方は、本冊子に綴じ込みの「推薦書 |様式またはインターネット出願 ページからダウンロードした「推薦書」様式(A4サイズ、2枚)を使用し、高等学校長もしくは中等教育 学校長が作成したものを厳封のまま提出してください。開封されたものは無効とします。出願する選考 型にかかわらず提出してください。

なお、次の場合は、推薦書を学部(学科)ごとに1部ずつ(合計2部)作成してください。

①2日間受験する場合で、受験する学部が異なる場合(例 第1日:法学部、第2日:経済学部) ②総合リハビリテーション学部を2日間受験する場合で、受験する学科が社会リハビリテーション学

- 科を含む2学科の場合(例 第1日:社会リハビリテーション学科、第2日:理学療法学科) ※2日間受験する場合でも、同じ学部(総合リハビリテーション学部については理学療法学科と作業 療法学科、もしくはどちらかの学科のみ)を受験する場合は、推薦書の作成は1部です。
- ※同一試験日に複数の選考型を併願する場合は、推薦書の作成は1部です。
- ●Z項のB~D項目を申請する方は、それらを証明する資料のコピー(A4サイズに統一してください)を 同封してください。詳しくは、本冊子に同封の「入学試験要項」もしくはインターネット出願ページに 掲載している「入学試験要項」(PDF)P11~13を参照してください。 証明する資料には資料番号を付し、志願者の氏名、成果、活動等が載っている箇所をマーカーペン等で マークして、推薦書の記載内容を証明する箇所が分かるようにしてください。

#### 4. 英検CSEスコア貼付用紙

● 公募制推薦入試の外部試験併用型に出願する方は、本冊子に綴じ込みの「英検CSEスコア貼付 用紙」もしくはインターネット出願ページからダウンロードした「英検CSEスコア貼付用紙」に、英検合格 証明書または個人成績表のコピーを貼り付けたうえで提出してください。 ※英検CSEスコア(CSE2.0)は2016年4月以降に受検したものを対象とします。

#### **※再出願者の提出書類の取り扱いについて**

2024年度の公募制推薦入試、一般選抜入試(前期日程・中期日程・後期日程)、大学入学共通テスト利用 入試(前期日程・後期日程)において複数回出願する場合、**インターネット出願ページにログイン後、「出願 する」ボタンから出願することで追加出願を行うことができ、**「調査書」「令和6共通テスト成績請求票」は、 すでに提出済のものを流用することができます。インターネットで出願登録した後、すべての出願書類を 提出済の場合は、入学検定料を支払うことで出願が完了します。

送付先 〒539-8691 日本郵便 新大阪郵便局留 神戸学院大学 入学・高大接続センター インターネット出願係

#### 出願書類郵送期限(出願締切日消印有効)

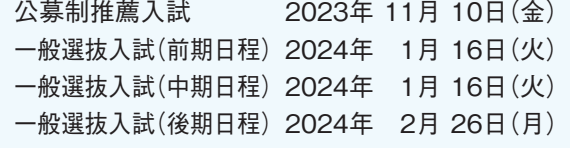

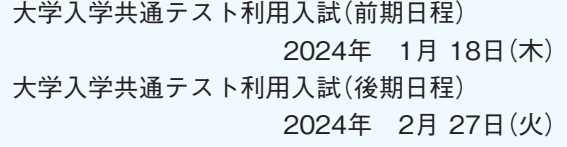

# **出願完了**

V

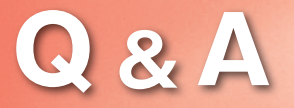

#### **Q 出願登録した後に、登録内容を確認できますか?**

出願登録を行ったUCAROアカウントでインターネット出願サイトにログインするとTOPページに出願一覧が表示 されるため、「確認・変更・決済」ボタンから登録内容が確認できます。

### **出願登録後に入力内容の誤りに気づいた場合、変更できますか?**

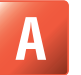

**Q**

入学検定料入金前であれば、インターネット出願ページ(ログイン後)の出願一覧記載部分にある「確認・変更・決済」 ボタンから出願登録完了画面に移行して、入力内容の変更ができます。ただし、入学検定料入金後の変更はできま せん。(追加出願は可能です)。

#### **Q 入学検定料入金後に出願の追加は可能ですか?**

出願期間中であれば可能です。インターネット出願ページの追加で出願したい入試制度の「出願する」ボタンか ら追加の出願登録をしてください。なお、入学検定料入金前であれば、インターネット出願ページ(ログイン後)の 出願一覧記載部分にある「確認・変更・決済」ボタンから追加することができます。

#### **Q 氏名や住所の漢字が、登録の際にエラーになってしまう。**

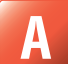

**A**

氏名(日本国籍の方は、戸籍簿に記載されている氏名)や住所を入力する際に、異体字等の漢字が登録エラーにな る場合は、代替の漢字(なければカナ)を入力してください。合格後の入学手続においても、出願時と同じ漢字が登 録されますが、入学後に正しい漢字に変更することができます。ただし、原則として本学のコンピュータで使用できる 漢字とします。

### **顔写真は必要ですか?**

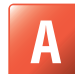

**A**

**Q**

出願時にアップロードしていただきます。インターネット出願時に表示される手順に従って、スマートフォンやパソコ ンからアップロードしてください。なお、写真の郵送は不要です。

### **Q 出願書類はいつまでに、何が必要ですか?**

出願登録後、画面に表示される日付(消印有効)までに、**簡易書留・速達**で以下の書類を郵送してください。 (※2024 年度の公募制推薦入試、一般選抜入試、大学入学共通テスト利用入試において複数回出願する場合、 出願済みの UCARO アカウントでログインして、出願することにより「調査書」「令和 6 共通テスト成績請求票」 は、同一年度内に提出済のものを流用することができます。

#### 1. 調査書

- 2. 令和6共通テスト成績請求票(一般選抜入試[共通テストプラス型]および大学入学共通テスト利用入試に 出願する場合のみ)
- 3. 推薦書およびZ項証明資料(公募制推薦入試に出願する場合のみ、Z項証明資料は[スタンダード型]に出願 する場合のみ)
- 4. 英検CSEスコア貼付用紙(公募制推薦入試[外部試験併用型]に出願する場合のみ)
- ※ 写真はアップロードしていただきますので、郵送不要です。

### **出願書類を送付する際、封筒の指定はありますか?**

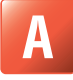

**Q**

本冊子に挟み込みの出願書類送付用封筒もしくは市販の封筒に、出願登録完了画面に表示される宛名ラベルを 印刷して貼付するか、手書きで送付先を記入してください。その際、必ず「出願番号」(6桁)、郵便番号、住所、 氏名(漢字・カナ)を記入してください。

**A**

## **出願登録が完了する前にパソコンがフリーズしたので、正常に登録されているか確認したい。**

**A**

**Q**

出願書類確認後表示される「登録してもよろしいですか?」の確認に対して「OK」ボタンを押して、出願登録完了 画面が表示されれば、登録されています。また、登録完了後に送信される出願登録の通知メールをもって確認する ことができます。

出願者の情報入力画面または出願内容・必要書類確認画面でフリーズした場合、まだ登録されていないため、出願 者情報入力画面からやり直してください。

なお、入力内容の「一時保存」をしていた場合、インターネット出願サイトログイン後TOP画面の出願一覧の「確 認・変更」ボタンから入力を再開することができます。

#### **Q 出願登録、入金をしたが、出願登録完了通知メール、入金完了通知メールが届かない。**

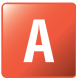

**A**

メールが配信される回線の経路やメールサービス側の負荷などにより、時間がかかることがあります。通知メールが 届かない場合には、インターネット出願サイトログイン後、トップ画面、出願一覧の「確認」ボタンより出願登録が されているかを確認することができます。

#### **Q スマートフォン(タブレット)で出願するにはどうすればよいですか?**

- 1. スマートフォン(タブレット)の使用可能端末 Android OS 8以上 iOS 11以上 搭載端末の標準ブラウザを使用してください。
- 2. スマートフォン(タブレット)からは、印刷機能の制限などで、正常に印刷できない場合がありますので、必要事項 はメモをとるか、スクリーンショット等で登録画面を保存しておくことをお勧めします。
- 3. Javascriptの使用が無効に設定されている場合は、一時的に有効に設定してください。
- 4. クッキー(Cookie)の使用が無効に設定されている場合は、一時的に有効に設定してください。

※出願が完了したら、上記の対応で変更した設定を、もとの状態に戻してください。 ※各スマートフォンの設定方法については、スマートフォンのマニュアルを確認するか、スマートフォン(docomo、 au、SoftBankなど)のサポートセンターに問い合わせてください。

#### **Q ポップアップがブロックされ、画面が表示されません。**

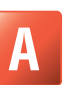

Webサイト(prod.shutsugan.ucaro.jp)のポップアップを常に許可するよう設定してください。

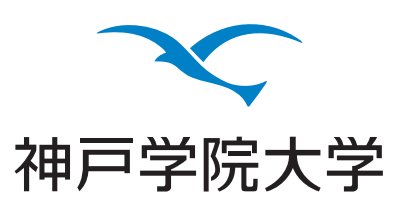